# Selecting an ordered list of annotation properties

Concept Modeler has another feature allowing you to select an ordered list of annotation properties to be displayed in the Natural Language Glossary.

To select an ordered list of annotation properties in the Natural Language Glossary

- 1. From the main menu, select Options > Project. The Project Options dialog opens.
- 2. In the tree structure on the left, expand General and select Concept Modeling.
- 3. Click at the right side of the Natural Language Glossary annotation property list option and select .....

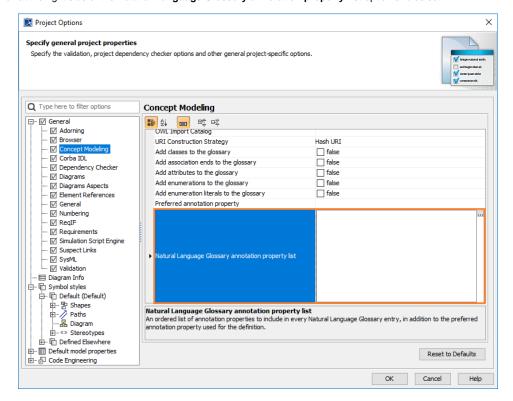

The Select Property «Annotation Property» dialog opens.

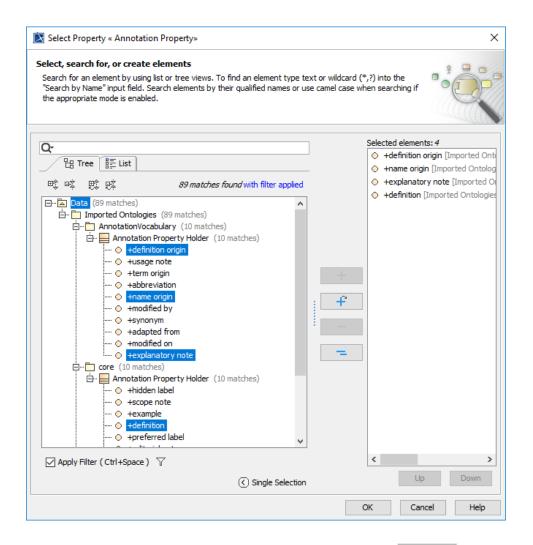

- 4. Select one or more annotation properties (hold CTRL to multi-select properties) and click to add the selected properties.
- 5. Click OK.

After you generate a report from the project that you have selected a number of annotation properties from the **Natural Language Glossary annotation property list** option, the selected annotation properties are listed in the generated Natural Language Glossary report.

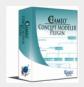

Search

Suppress Model-Generated Definitions:  $\square$ 

### CCM Natural Language Glossary

### **Item**

# Model-Generated Definition:

A valid occurrence may have the following properties:

• stored in any number of occurrences of Library.

**Definition Origin:** Collection of books

Name Origin: Book categories

Explanatory Note: This represents any item physical or electronic that can be lent out by a library.

**Definition**: Library loaning system

A section of the report showing the ordered list of annotation properties according to the selected annotation property list in the project.

# Related pages

- Working with the natural language glossaryCustomizing your natural language glossary